Congratulations on the purchase of your new PhytoFind. We are committed to customer satisfaction. If you need assistance, technical specialists are available to answer your questions at 408-749-0994 or tollfree at 877-316-8049. This Guide will help you get your PhytoFind connected and software installed so you can start collecting data as quickly as possible.

**Please refer to manual for software and operating instructions**

## **Software**

.

- 1. Exit all Windows™ programs.
- 2. Insert the *USB Flash Drive* (also located on the Turner Designs Software / Firmware webpage under Customer Care).
- 3. Double-click the setup icon to begin software installation.
- 4. The software will automatically be installed in the PC's (C:/Program Files/Turner Designs/PhytoFind) folder unless user selects alternate location.
- 5. A "PhytoFind" icon shortcut will be added to the desktop. It is recommended that users restart the PC after installing PhytoFind software.

## Integration / Interface Adapter Cable Installation

- 1. Insert the USB Flash Drive and install the Adapter Cable driver (Integration-Interface Adapter Drivers.exe) onto your PC.
- 2. Make sure nothing is plugged into the Adapter Cable's connectors.

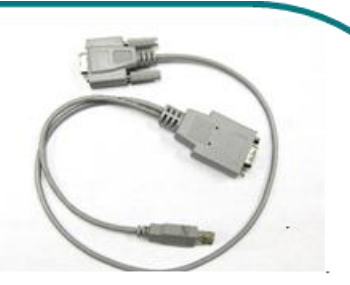

- 3. Plug the USB connector into a USB port on your computer and wait for hardware to automatically install.
- 4. Once USB is installed and ready to use, right click the My Computer Icon. Note: For Windows 7 users, open the start menu and right click on Computer.
- 5. Left click "properties" to open the properties window. For Windows 7 users, the Device Manager link is located in the upper left part of the properties window.
- 7. Scroll down and open the "Ports" heading from the list.
- 8. The newly installed Adapter will be titled "USB Serial Port" followed by a COM port designation in parentheses (for example, "(COM 5)").
- 9. If the USB Serial Port's COM designation is labeled as any number from 1-50, your installation is complete.
- 10. If the USB Serial Port's COM designation is greater than 50, right click on the "USB Serial Port" and click "properties" which will open up the properties menu. From that menu click on the "Port Setting" tab and then click "Advanced" which will open the advanced settings menu for that USB Serial Port. Choose any COM port 1-50 from the COM port pull-down menu and click "OK". Note: Ideally you want to start with any port that is not in use; if all are in use then choose any port 1-50. Click "OK" to the warning box if it appears and Click "OK" to close any other open menus. Your installation is complete.

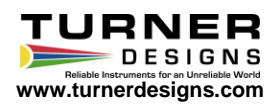

## **PC Software Interface**

1. Plug either the USB or serial connector of the adapter cable into your computer. *Note: Either connection can be used for communicating and configuring the instrument*.

- 2. Plug the interface cable onto the 8-pin bulkhead connector of the instrument.
- 3. Plug the interface cable's serial plug into the adapter cable's male serial plug.
- 4. Plug the 12V power supply into a power source and use it to power the PhytoFind.
- 5. Begin PhytoFind GUI by double-clicking on the software icon; COM port selection is set to automatically cycle through all COM ports looking for a connected and powered PhytoFind instrument.
- . click the Retry Connection button. 6. If the connection process times out you may see the following window, cycle power and
- 7. When connected, the icon located in the upper right part of the screen will turn green and Connected will be displayed:

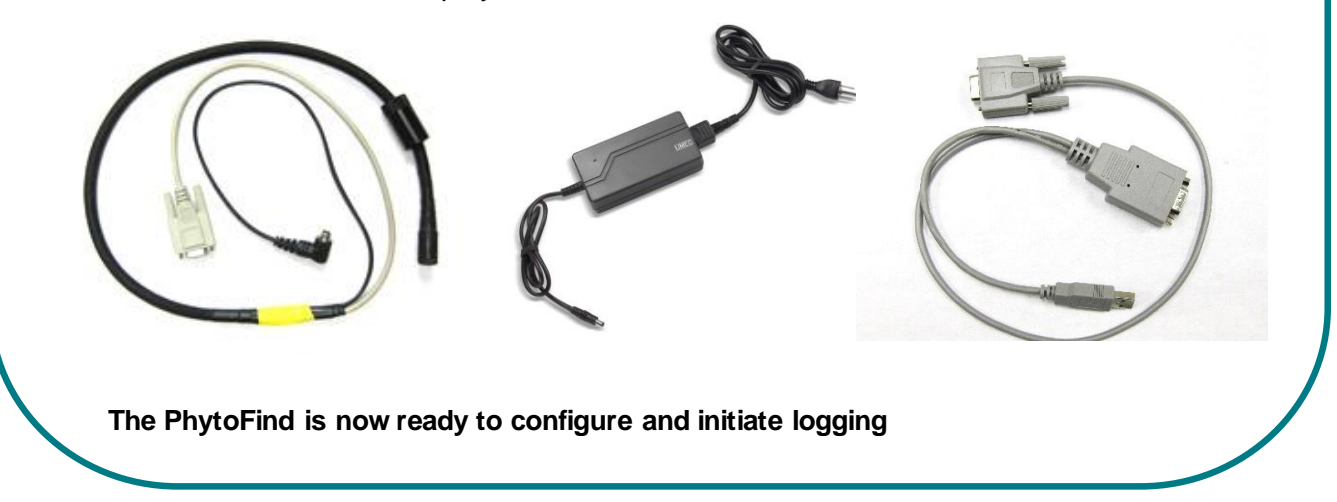

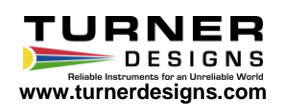

.

.